## **SWIMS Help Guide: People**

### Last Updated 02/04/2016

## **Contents**

| Find a Person.          | 1 |
|-------------------------|---|
| Enter a New Person      | 2 |
| Edit a Person's Profile |   |
| Set Up to Enter Data    |   |
| Inactivating a Person   |   |

## Common SWIMS symbols and their use

| Symbol    | Name in this guide      | Use                                                                   |
|-----------|-------------------------|-----------------------------------------------------------------------|
| ٥         | Magnifying glass        | Clicking on this will let you view details.                           |
| Ø         | Pencil                  | This lets you edit.                                                   |
| Œ         | White piece of paper    | This lets you add a new entry.                                        |
| <b>=</b>  | Trash bin               | This lets you delete an entry (use sparingly).                        |
| <b>/*</b> | Wizard                  | This brings you to the project wizard view, an alternate way to edit. |
| ×         | Fisheries Database link | Clicking on this symbol will take you to the Fisheries Database.      |
| 0         | Backfill Arrow          | This lets you add searched information to a project or a search.      |

#### Find a Person

On the "Find Data" tab click on "People".

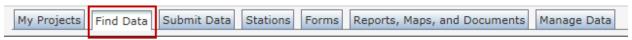

# Find Data Monitoring Data Monitoring data from the State Lab of Hygiene, the field, and from other labs. Search Fieldwork Events Search Results People Find People in the database.

#### Worktable Data (Fieldwork With Problems)

Search monitoring data from the State Lab of Hygiene and from other labs that is in our Work Tables. This is often due to a lack of a monitoring station (on the lab slip).

#### Monitoring Stations

Search and select a monitoring station.

Type in the parts of the name that you know and hit "Submit Query".

You will likely get the best results by just using Last Name and First Name. Try alternate spellings of both names or initials to be sure you don't miss them.

#### Reports

View reports availab

- Fisheries Re
- Macroinvert
- Macroinvert
- Chemistry G
- Project Stat
- TSI Summa

#### Resources of Inte

Resources of Intere: Find:

- Critical Habi
- Eurasian Wa
- Unland prot

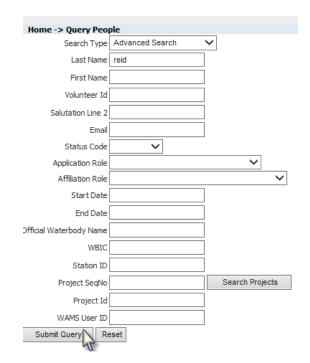

#### **Enter a New Person**

1) Click on the "Manage Data" tab:

#### Surface Water Integrated Moni

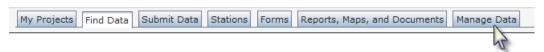

2) Click on the "Add" next to "People."

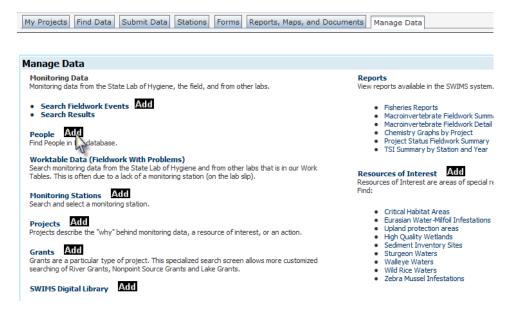

3) Enter the last name and first name; check to make sure there isn't a person with that name already in the system. If there is a matching name use the other information available to check to see if they are the same person (Salutation will be the waterbody they monitor).

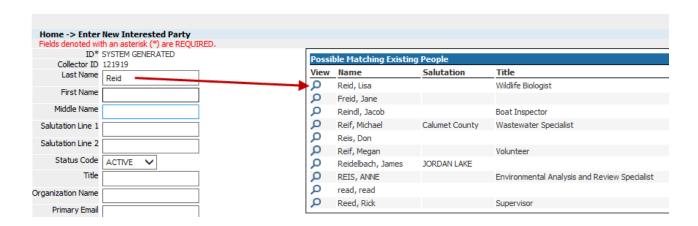

- 4) Enter all known information for the left hand side of the screen. Hit "Save and Return" before entering any information on the right-hand side of the screen. This makes sure that this information is saved. If you have more information to add go to the Editing a Person's Profile section of this document, 1c.
  - a. Salutation Line 1: This is their first name again or a name they go by (like Nate for Nathan). This could also be a couple, like Nate & Barb.
  - b. Salutation Line 2: For CLMN volunteers this is the lake that they monitor. You may not always know this.
  - c. Organization Name: If they belong to an organization it goes here (examples: Friends of Lake Wingra, Tetra Tech Company).
  - d. Email address: enter if provided.
  - e. Enter any of the other fields if you have that information.

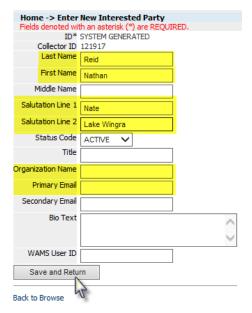

Please reference the Edit a Person portion of this document to learn how to add more information.

#### Edit a Person's Profile

#### Find and open profile:

- 1) On the "Find Data" tab click on "People", type in last name, and click "Submit Query."
- 2) Either open profile then click "Enable Edit" on lower right-hand side or click pencil from search result page.
- 3) If you've just saved a new profile just click "Enable Edit."

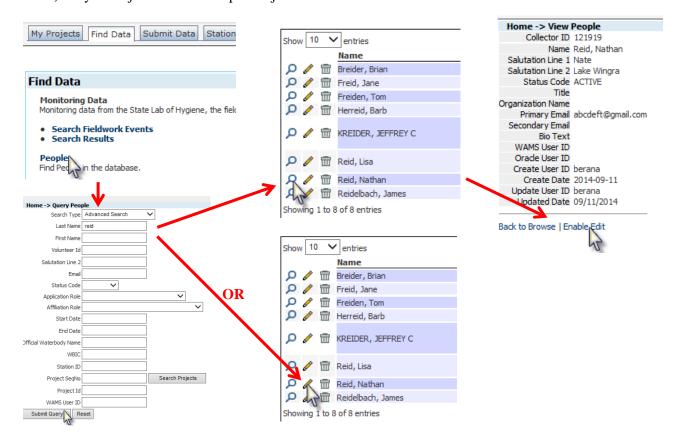

# To enter data for any of the categories on the right-hand side click the small, white piece of paper icon.

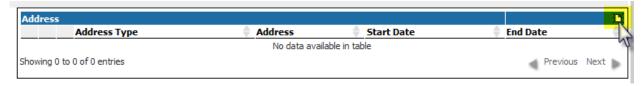

**Addresses**: type in as much information as known. For address type it is usually a home address unless they say otherwise. Some CLMN volunteers may have a summer or seasonal home on a lake.

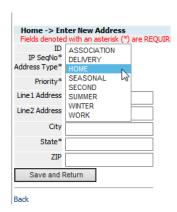

**Phone numbers**: type in as much information as known. Phone type is probably home unless they say otherwise.

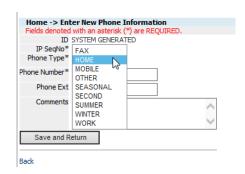

**Projects**: To add a person to a project click "Search Projects" and this will open a separate window to use to find a project. It is best if you already have a project ID (See <u>Project</u> document) so that you can easily find the right one.

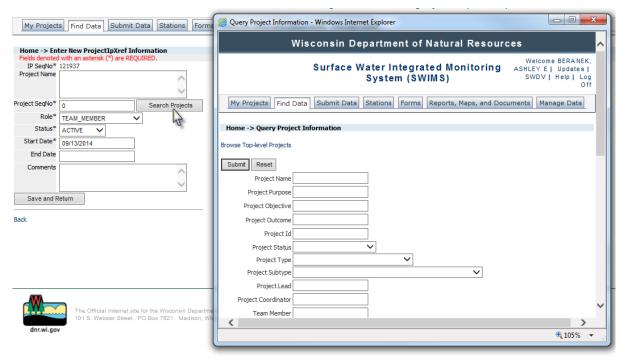

- 1) **Role**: Pick the most appropriate role for this person. Most of the time this will probably be "TEAM\_MEMBER."
- 2) **Status**: Pick the most appropriate status for this person. Most of the time this will probably be "ACTIVE."

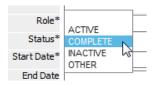

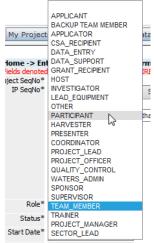

**Communication and Training:** This is for any notable communication (sent report, sent postcard, spoke on phone about , among others) or a one-on-one training done (separate from training projects in SWIMS).

- 1) Communication or Training By Name: Use the Quick Find by Name box to find the person who contacted or trained this person. If none is searched for the name of the person entering the data will be used.
- 2) Date: Date of the training or communication.
- 3) Contact Program Code: This will likely be "Lake Volunteer Program" for the CLMN, CBCW data you will enter.

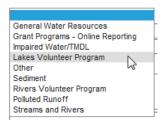

- 4) Contact Category Code: This has a long list of options. They are broken into types and listed in alphabetical order: DATA UPDATE, EQUIPMENT, LAKES AWARD, LAKES\_OTHER, MAILING, **OUESTIONNAIRE**, and TRAINING. For the most part these are intuitive.
- 5) Method Code: How was the person contacted or trained.

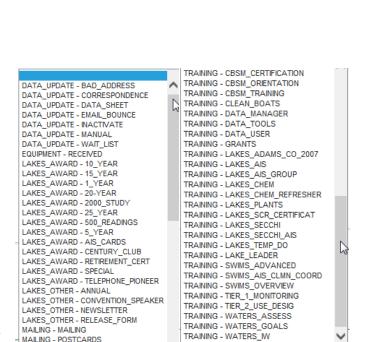

TRAINING - eLT\_TRAINING

Home -> Enter New Communication And Training ID SYSTEM GENERATED

Communication or Training By ID\*

unication or Training By Name BERANEK, ASHLEY E Recipient Name

Date\*

Contact Program Code Contact Category Code

Correspondence Text

Address Used Text

Save and Return

QUESTIONNAIRE - COMPLETED

Method Code Monitoring Yea Quick Find by Name:

Reid, Nathan

Search People

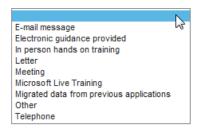

6) Monitoring Year: Optional. This is used to connect the material sent, communication had, or training done to the monitoring year applicable. For example, a report was sent to a volunteer in January 2013 about their monitoring from 2012 – so in this box 2012 would be written.

- 7) Comments: Optional. Any comments about the communication or training.
- **8)** Correspondence Text: Optional. If available, enter the text from a communication (e.g email chain).
- 9) Address Used Text: Optional. Address of facility used for training or communication.

**Equipment**: If a person has been assigned equipment this is where it's logged.

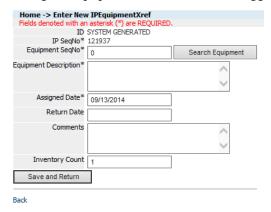

**Document**: If a person is the author of a document, photographer for a photo uploaded to SWIMS, or if there is a photo of them in SWIMS the document shows up here. You can add a document by clicking the paper icon.

#### **Set Up to Enter Data**

Volunteers are able to enter their own data if their profile in SWIMS is set up correctly. The first piece of information needed is the person's WAMS ID. The WAMS ID is picked by the volunteer by having them <u>self-register</u> here: <a href="https://on.wisconsin.gov/WAMS/home">https://on.wisconsin.gov/WAMS/home</a>. Once they have registered they need to send their WAMS ID to you before they can log into SWIMS.

- 1) In the person's SWIMS profile click Enable Edit. Add the WAMS ID exactly as given to you into the WAMS ID line.
- 2) In order to give them permission to enter data into the database a person's Roles need to be updated. On the right-hand side click the piece of paper icon next to 'Roles'.
- 3) Select Category 'APPLICATION' and Role 'External Edit'. This gives them permission to enter data. Hit Save and Return.

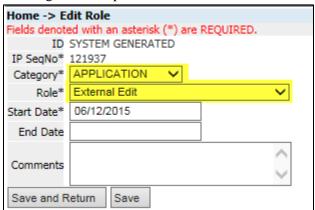

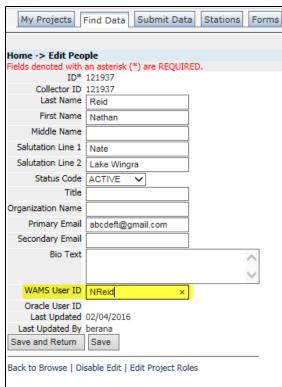

4) Click the paper icon next to 'Roles' again. This time select Category 'PREFERENCES'. Depending on the type of volunteering the person is doing select the appropriate user type: AIS User, Lakes User, or Rivers User. These will give the person a customized screen when they sign into SWIMS. If they aren't a volunteer this portion doesn't need to be entered.

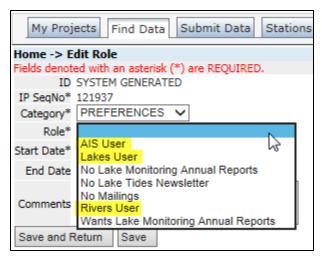

5) Email the person to let them know that they are now able to enter data. Once this information is entered into SWIMS they should be able to log in right away.

#### **Inactivating a Person**

- 1. Go to the Find Data tab and click "People" to search for the person. Enter the last name and submit.
- 2. When the person's name comes up, click the pencil icon.
- 3. To easily access and edit the projects associated with a person click 'Enable Edit' and then 'Edit Project Roles' on the bottom left-hand side of the screen.

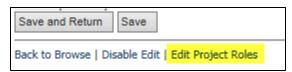

4. Change status to Inactive for any project this person has stopped participating in, and put today's date as the end date. Hit Save and Return.

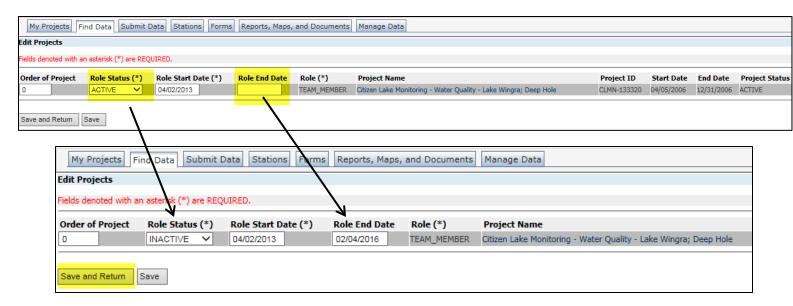

- 5. Then, if the person passed away, moved away, retired or is involved in no other projects, change the status for the person as a whole (on the left-hand side) to Inactive. Hit Save and Return.
- 6. You can optionally add more details about why they quit or retired under Communication and Training.

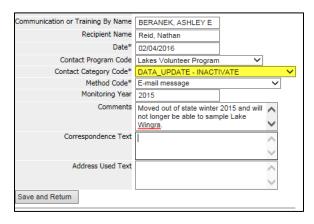

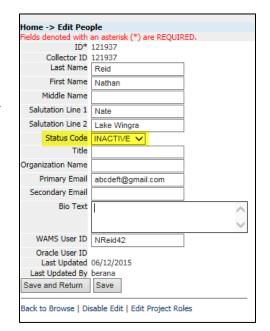